# **Reference guide**

**PAV6**

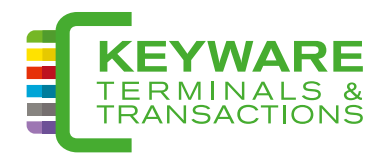

#### **Terminal inschakelen**

Druk  $\bigodot$  in en houd deze toets enkele seconden ingedrukt tot eerste geluidssignaal (peep) te horen is. Het besturingssysteem van de terminal wordt gestart. Als "**kaart lezen**" op het scherm verschijnt, is de terminal klaar voor gebruik.

## **Terminal uitschakelen**

Druk  $\bigcirc$  in en houdt deze toets enkele seconden ingedrukt tot "**power off**" op het scherm verschijnt. De terminal schakelt zich volledig uit.

## **Terminal opladen**

De indicator, **IIII** duidt het niveau aan dat de batterij van de terminal opgeladen is. Aangeraden wordt elke dag na afsluiting de terminal te verbinden met de stroomadapter. Voor het opladen, de stroomadapter verbinden met de terminal (ronde opening), achteraan. Het laadlampje achteraan licht rood op. Als dit lampje groen wordt, dan is de batterij geladen en de terminal klaar voor mobiel gebruik.

#### **Papierrol vervangen**

- 1. Open het deksel;
- 2. Plaats de rol;
- 3. Rol de rol af;
- 4. Druk stevig op het deksel om het te sluiten.

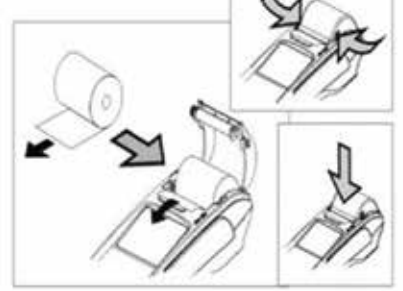

# **Functie: Betaling**

- 1. "**kaart lezen**" verschijnt op het scherm
- 2. Voer het bedrag in (in eurocent) en klik op **ENTER**
- 3. Plaats/swipe/leg de kaart op de terminal
- 4. Voer de pincode in en klik op **ENTER**
- 5. Het handelaarsticket wordt automatisch afgedrukt
- 6. De terminal stelt voor om een klantenticket te printen

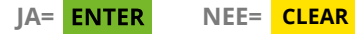

Steeds uw handelaarsticket als bewijs bijhouden, wordt vereist bij betwistingen.

# **Functie: Opvragen detail rapport**

van huidige en voorbije dagen (aangeleverd door acquirer)

- 1. Druk op **MENU**
- 2. Dan 2Авс → administratie
- 3. "**Vul Admin PW in**" Vul de laatste 4 cijfers van het serienummer in (achterzijde terminal, "S/N" onder de barcode) en druk op **ENTER**
- 4. ➔ **Print trans log 6MNO**
- 5. ➔ **condensed 1QZ**
- 6. Druk op  **of wijzig de startda**tum en -tijd met de alfanumerieke toetsen en druk op **ENTER** (standaard wordt de dag zelf voorgesteld ifv uw uur van afsluiting)
- 7. Druk op **ENTER** of wijzig de einddatum en -tijd met de alfanumerieke toetsen en druk op **ENTER** (standaard wordt het huidig tijdstip voorgesteld)
- 8. Het rapport wordt afgedrukt

## **De wifi-verbinding configureren (indien nodig)**

- 1. (Her)Start de terminal met **O**
- 2. Het logo komt op het scherm
- 3. Wacht enkele momenten tot er op het scherm "**start …**" verschijnt, druk dan **direct** op **ALPHA**
- 4. "**Enter Admin PW**" verschijnt op het scherm (zo niet, herhaal de stappen)
- 5. Toets '999' in
- 6. **3DEF** ➔ **"Network params"**
- $7 \t1_{oz} \rightarrow "WiFi"$
- 8. **2ABC** ➔ **"WiFi Setup"**
- $9 \t 1_{07} \t \rightarrow$  "Scan AP"
- 10. Daarna moet u uw Wifi netwerk selecteren in de lijst (dit doet u met behulp van  $\blacktriangle$  en  $\blacktriangledown$
- 11.Valideren met **ENTER**
- 12.Nu moet het wachtwoord ingegeven worden van uw Wifi netwerk

Om letters in te geven, druk eerst op het cijfer, dan één of meerdere malen op **ALPHA** (**! kleine letters/hoofdletters**)

- 13. Bevestigen met **ENTER**
- 14. Eens dit gedaan is, kunt u het menu verlaten door meermaals op **CANCEL** te drukken

# **TML Initialisatie**

- 1. Druk op **MENU**
- 2. Dan **2ABC** ➔ **administratie**
- 3. "**Vul Admin PW in**" Vul de laatste 4 cijfers van het serienummer in (achterzijde terminal, "S/N" onder de barcode en druk op **ENTER**
- 4. **1QZ** ➔ **TML initialisatie**
- 5. Hierna heeft de terminal tijd nodig om de parameters op te halen
- 6. Wachten tot het menu van administratie verschijnt. Als het gelukt is, kan u het menu verlaten door op **CANCEL** te drukken.

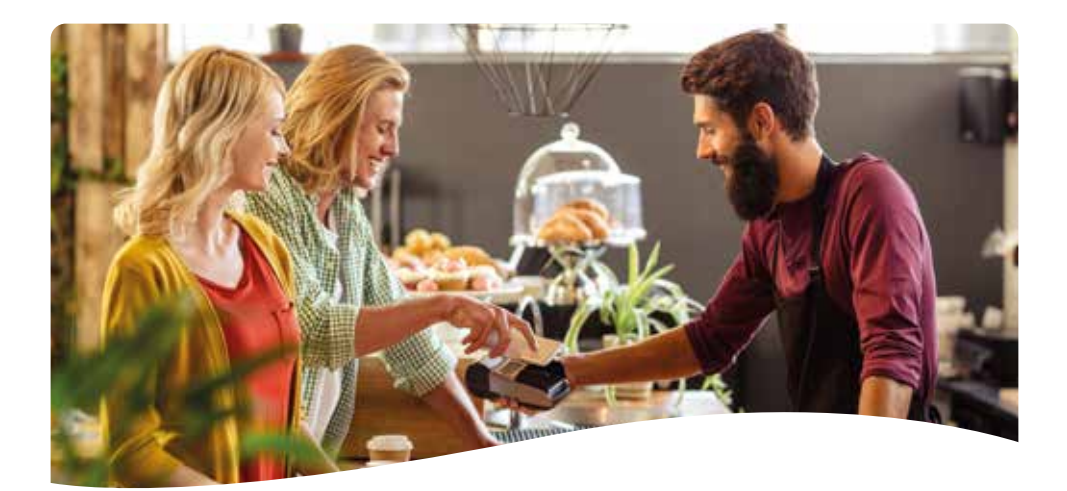

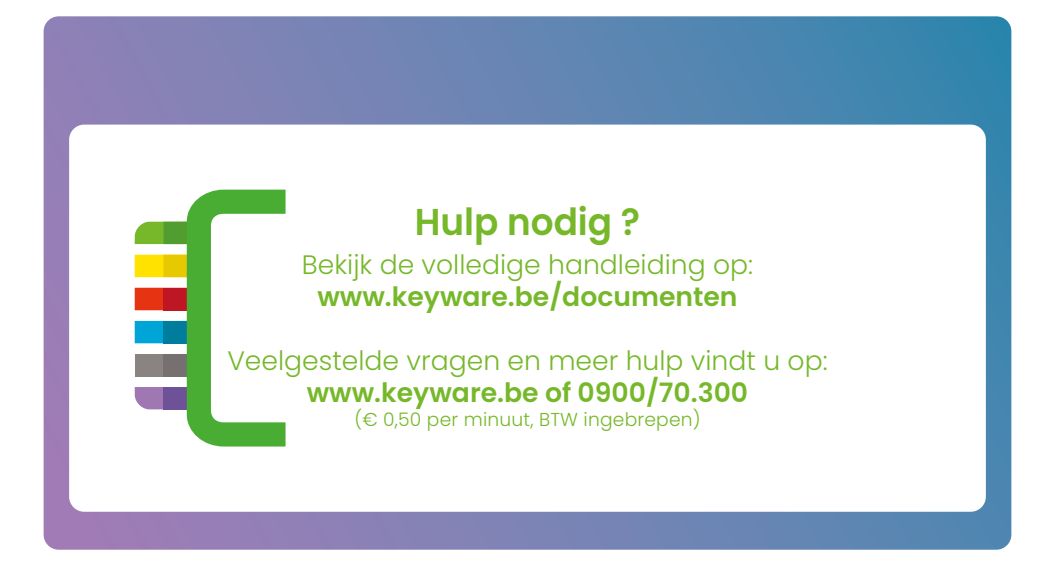